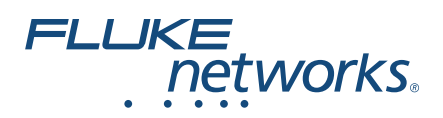

# **CertiFiber® Pro**

## **Optical Loss Test Set (Testsatz für optische Dämpfung)**

## Handbuch "Erste Schritte"

Die CertiFiber Pro Optical Loss Test Set (OLTS)-Module können an Versiv™ und Versiv 2 Haupt- und Remote-Einheiten angeschlossen werden, um robuste Handgeräte-Tester zu bilden, mit denen Sie die Zertifizierung, Fehlerbehebung und Dokumentation von Glasfaser-Netzwerkverkabelung durchführen können.

## **Zugriff auf die Produkthandbücher**

Diese Anleitung bietet allgemeine Informationen und erste Schritte zur Verwendung des Testers. Ausführlichere Informationen finden Sie in den neuesten Ausgaben der Handbücher

*Versiv-Serie Bedienungshandbuch* und *Versiv Series Technical Reference Handbook (Versiv-Serie Technisches Referenzhandbuch)*, die auf der Fluke Networks-Website zur Verfügung stehen.

## **Symbole**

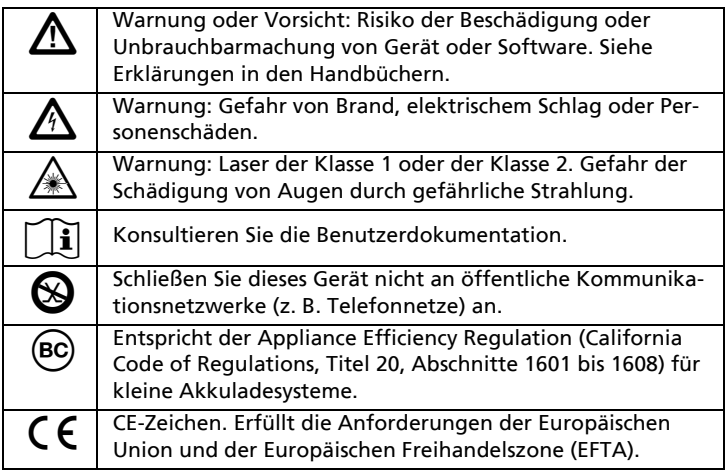

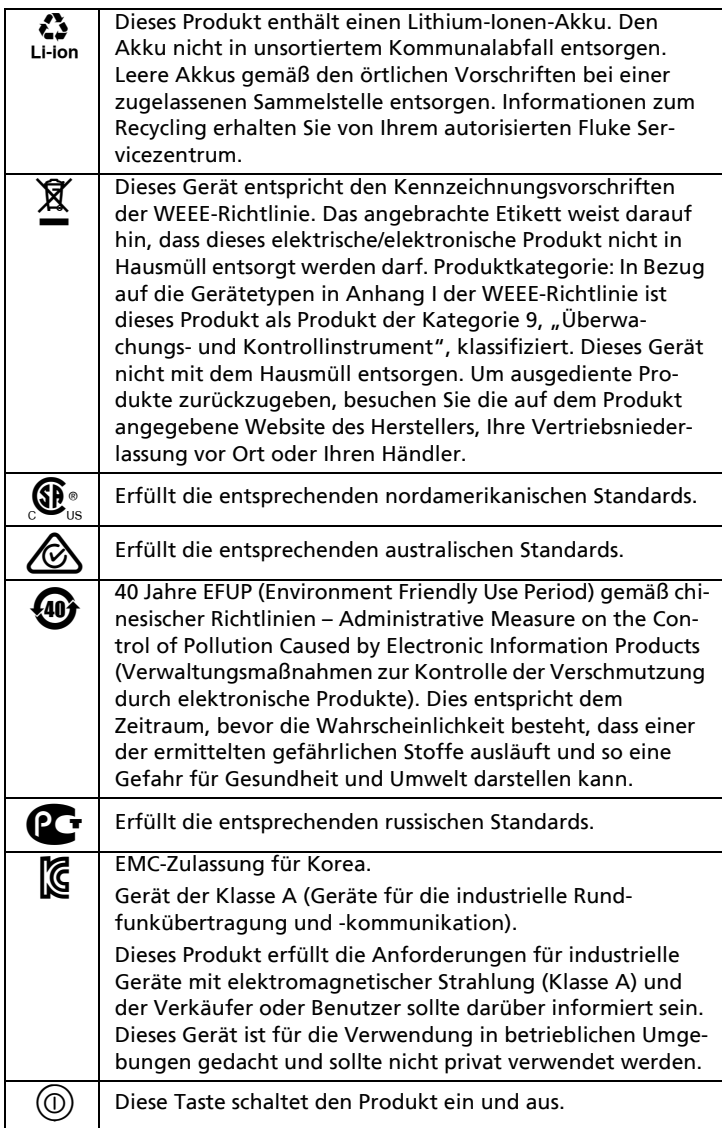

## W**Sicherheitsinformationen**

## W**Warnung**X

#### **Zur Vermeidung von Feuer, Stromschlag oder Verletzungen sind folgende Richtlinien einzuhalten:**

- **Lesen Sie die gesamten Sicherheitsinformationen, bevor Sie das Produkt verwenden.**
- **Lesen Sie sorgfältig alle Anweisungen.**
- **Das Gehäuse nicht öffnen. Es können keine Teile im Innern des Gehäuses repariert oder ersetzt werden.**
- **Nehmen Sie am Produkt keine Modifikationen vor.**
- **Nur Ersatzteile verwenden, die von Fluke Networks genehmigt sind.**
- **Berühren Sie keine Spannungsquellen mit > 30 V Wechselspannung (rms), 42 V Wechselspannung (Spitzenwert) oder 60 V Gleichspannung.**
- **Setzen Sie das Produkt nicht in der Nähe von explosiven Gasen, Dämpfen oder in feuchten Umgebungen ein.**
- **Verwenden Sie dieses Produkt nur in Innenräumen.**
- **Verwenden Sie das Produkt nur wie angegeben, ansonsten kann der vom Produkt gelieferte Schutz eingeschränkt sein.**
- **Verwenden Sie das Produkt nicht, wenn es beschädigt ist.**
- **Verwenden Sie das Produkt nicht, wenn es nicht richtig funktioniert.**
- **Akkus enthalten gefährliche Chemikalien, die Verbrennungen oder Explosionen verursachen können. Wenn Sie Chemikalien ausgesetzt wurden, reinigen Sie die Stelle mit Wasser, und holen Sie medizinische Hilfe.**
- **Entfernen Sie die Akkus, wenn das Gerät für längere Zeit nicht verwendet wird, oder wenn es bei Temperaturen über 50 °C aufbewahrt wird. Wenn die Akkus nicht entfernt werden, können auslaufende Akkus das Gerät beschädigen.**
- **Den Akku bei mäßiger Verwendung nach 5 Jahren oder bei intensiver Verwendung nach 2 Jahren austauschen. Mäßige Verwendung entspricht dem zweimaligen Laden pro Woche. Intensive Verwendung entspricht dem täglichen vollständigen Entladen und Laden.**
- **Das Akku-Ladegerät trennen und das Produkt oder den Akku an einem kühlen, nicht entzündlichen Ort unterbringen, wenn der Akku beim Laden heiß wird (>50 °C).**
- **Die Abdeckung des Akkus muss geschlossen und verriegelt sein, bevor Sie das Produkt bedienen.**
- **Wenn der Akku ausläuft, reparieren Sie das Produkt, bevor Sie es verwenden.**
- **Laden Sie den Akku auf, wenn die Anzeige für niedrigen Akkustand aufleuchtet, um falsche Messergebnisse zu vermeiden.**
- **Zerlegen oder zerdrücken Sie Akkuzellen und Akkusätze nicht.**
- **Setzen Sie keine Akkuzellen und Akkusätze in der Nähe von Hitze oder Feuer ein. Schützen Sie sie vor Sonnenlicht.**
- **Lassen Sie das Produkt von einem zugelassenen Techniker reparieren.**
- **Verwenden Sie für Geräte mit Akku ausschließlich die von Fluke Networks zugelassenen Netzteile, um das Gerät an eine Spannungsversorgung anzuschließen und den Akku zu laden.**

## W**Warnung: Laserprodukte der Klasse 1 und Klasse 2**<sup>4</sup>

**Gehen Sie wie folgt vor, um Schädigungen der Augen oder Personenschäden zu vermeiden:**

- **Sehen Sie niemals direkt in die optischen Anschlüsse. Einige optische Geräte setzen unsichtbare Strahlung frei, die Ihre Augen dauerhaft schädigen können.**
- **Die AUSGÄNGE des Moduls mit einer Staubkappe abgedeckt halten oder eine Testreferenzleitung angeschlossen lassen. Die AUSGÄNGE können Strahlung aussenden, selbst wenn keine Tests durchgeführt werden.**
- **Blicken Sie nicht in den Laser. Richten Sie den Laser niemals direkt auf Personen oder Tiere; auch nicht indirekt über stark reflektierende Oberflächen.**
- **Verwenden Sie für die Inspektion von Glasfaser-Endflächen ausschließlich Vergrößerungsgeräte, die mit den richtigen Filtern ausgestattet sind.**
- **Verwenden Sie das Produkt nur wie angegeben, da ansonsten gefährliche Laserstrahlung auftreten kann.**

## W**Vorsicht**

**Um zu verhindern, dass das Gerät oder die zu prüfenden Kabel beschädigt werden und um Datenverlust zu vermeiden, lesen Sie die gesamten Sicherheitsinformationen in jeglicher im Lieferumfang enthaltenen Dokumentation.**

## **Anschlüsse, Tasten und LED-Anzeigen**

<span id="page-3-0"></span>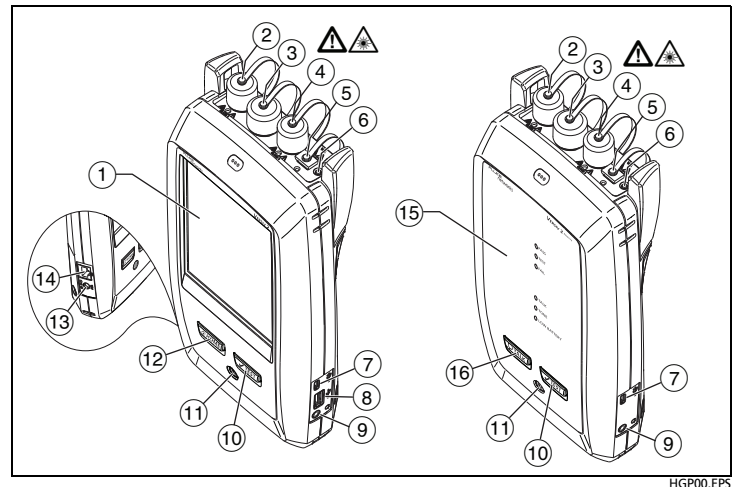

**Abbildung 1. Anschlüsse, Tasten und LED-Anzeigen (Versiv 2 gezeigt)**

- $\left(1\right)$  Berührungsempfindliches LCD-Display.
- $\sqrt{2}$  Singlemode-Ausgangsanschluss mit abnehmbarem Anschlussadapter und Staubkappe. Dieser Anschluss überträgt optische Signale für Dämpfungs- und Längenmessungen.

Die LED unterhalb des Ausgangsanschlusses ist rot, wenn der Port 1310 nm überträgt, und grün, wenn er 1550 nm überträgt.

- Eingangsanschluss mit abnehmbarem Anschlussadapter und Staubkappe. Dieser Anschluss empfängt optische Signale für Dämpfungs-, Längen- und Leistungsmessungen.
- Multimode-Ausgangsanschluss mit abnehmbarem Anschlussadapter und Staubkappe. Dieser Anschluss überträgt optische Signale für Dämpfungs- und Längenmessungen.

Die LED unterhalb des Ausgangsanschlusses ist rot, wenn der Port 850 nm überträgt, und grün, wenn er 1300 nm überträgt.

- Universeller Glasfaseranschluss (mit Staubkappe) für Visual Fault Locator. Der Anschluss ist für 2,5 mm Hülsen vorgesehen. Die LED unterhalb des Anschlusses zeigt den Modus der Fehlersuchhilfe an.
- $(6)$  Taste zur manuellen Steuerung der Ausgangsanschlüsse  $(2)$ und  $(4)$ ) und der visuellen Fehlersuchhilfe (5).
- USB-Port Typ Micro: Über diesen USB-Port lässt sich der Tester an einen PC anschließen, sodass Sie Testergebnisse auf den PC übertragen (gilt nur für Haupttester) und Software-Updates auf dem Tester installieren können.
- USB-Port Typ A: Über diesen USB-Port können Sie Testergebnisse auf einem USB-Flash-Laufwerk speichern and die FI-1000 Videosonde an den Tester anschließen. Versiv: Außerdem können Sie einen Wi-Fi-Adapter für den Zugriff auf die Cloud-Dienste von Fluke Networks anschließen. (Versiv 2- Tester verfügen über ein internes Wi-Fi-Funkgerät.)
- Buchse für Headset.
- $(10)$   $\sqrt{7557}$ : Startet einen Test. Zum Start eines Tests können Sie auch auf dem Display auf **TEST** tippen.
- Einschalttaste. Versiv 2: Die LED in der Taste zeigt den Status des Akkuladevorgangs an. Siehe das Bedienungshandbuch.
- (12)  $\sqrt{\alpha}$ HOME: Drücken Sie auf  $\sqrt{\alpha}$ HOME, um den Startbildschirm aufzurufen.
- Anschluss für das Netzteil. Versiv: Die LED leuchtet rot, wenn der Akku aufgeladen wird, und grün, wenn der Akku vollständig aufgeladen ist. Die LED leuchtet gelb, wenn der Ladevorgang nicht möglich ist.
- Über den RJ45-Anschluss können Sie eine Verbindung zu einem Netzwerk für den Zugriff auf die Cloud-Dienste von Fluke Networks herstellen.

Die **PASS**-LED leuchtet nach Bestehen eines Tests.

Die **TEST**-LED leuchtet während eines Tests und beim manuellen Einschalten eines Ausgangsanschlusses.

Die **FAIL**-LED leuchtet bei Fehlschlagen eines Tests.

Die **TALK**-LED leuchtet, wenn die Talk-Funktion eingeschaltet ist (siehe $(16)$ ).

Die **TONE-LED blinkt, wenn die Taste √TEST** gedrückt wird und der Haupttester nicht angeschlossen ist oder sich im Modus **Quelle am entfernten Ende** befindet.

Die **LOW BATTERY**-LED leuchtet, wenn die Batterie schwach ist.

<span id="page-5-0"></span><sup>(16)</sup>  $\overline{Q^{TALK}}$ : Drücken Sie  $\overline{Q^{TALK}}$ , um über den Kopfhörer mit der Person am anderen Ende der Verbindung zu sprechen. Erneut drücken, um die Lautstärke zu regeln. Zum Ausschalten der Talk-Funktion, halten Sie die Taste **PTALK** gedrückt.

## **Zertifizierung von Glasfaseroptik-Verkabelungen**

#### **Einschalten des Testers 1**

Laden Sie ggf. den Akku auf. Schließen Sie das Netzteil an eine Steckdose und an den Adapteranschluss an (13) wie in Abbildung [1](#page-3-0) gezeigt. Der Tester kann während des Aufladens des Akkus verwendet werden.

#### **Festlegen der Einstellungen 2**

- **2-1** Tippen Sie auf dem Startbildschirm auf das Feld für das Test-Setup (Abbildung 2, Nummer  $(2)$ ).
- **2-2** Tippen Sie im Bildschirm **TEST ÄNDERN** auf einen Test für Glasfaser, und tippen Sie dann auf **BEARBEITEN**.
- **2-3** Tippen Sie auf dem Bildschirm **TEST-SETUP** auf die folgenden Felder, um die jeweiligen Einstellungen festzulegen:
- **Testtyp:** Wählen Sie **Smart Remote**.
- **Bidirektional**: Wählen Sie **Ein**. Der Tester kann Glasfasertests in beide Richtungen ausführen.
- **Kabeltyp**: Wählen Sie den Kabeltyp, der dem zu testenden Typ entspricht.
- **Testgrenzwert**: Wählen Sie **Allgemeine Glasfaseroptik**.
- **Referenzmethode**: Wählen Sie **1-Jumper-Referenz**.

-Fortsetzung-

- **Anz. der Anschlüsse und Spleiße**: Diese Einstellungen gelten nur für Testgrenzwerte, die einen berechneten Grenzwert für den Dämpfungsverlust verwenden. Sie gelten nicht für den **Allgemeine Glasfaseroptik-**Grenzwert.
- **2-4** Zum Speichern der Einstellungen tippen Sie auf dem Bildschirm **TEST-SETUP** auf **SPEICHERN**.

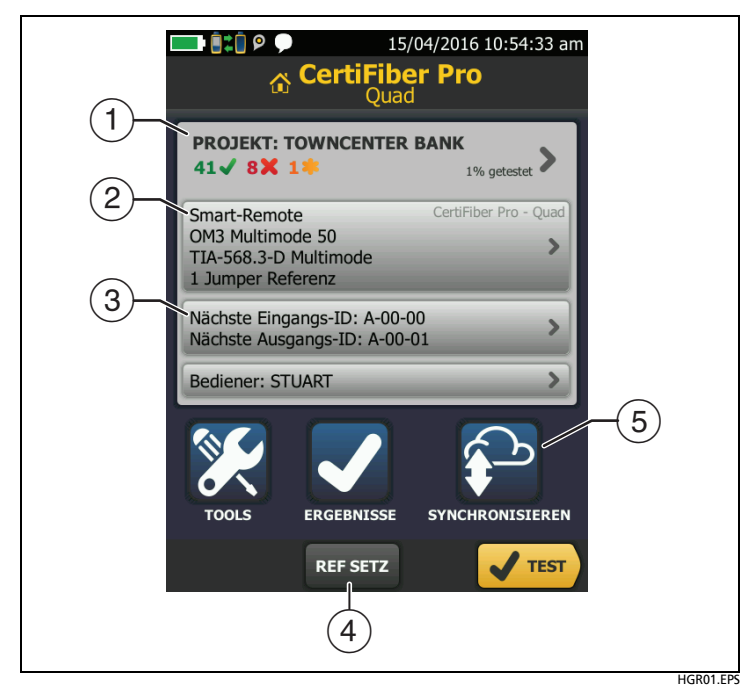

**Abbildung 2. Felder auf dem Startbildschirm**

- Tippen Sie zur Einrichtung eines Projekts auf das Feld **PROJEKT**.
- <span id="page-6-0"></span> Wenn Sie die Einstellungen für den Test ändern oder einen anderen Test auswählen möchten, tippen Sie auf das Feld zur Testeinrichtung.
- Zum Einrichten von Kabel-IDs und Einschalten von **Automatisch Speichern** tippen Sie auf die Schaltfläche **Nächste ID**.
- Tippen Sie auf **REF SETZ**, um die Referenz einzustellen und die Testreferenzleitungen für Dämpfungs- und Längentests zu überprüfen.
- $(5)$  Tippen Sie für die Synchronisierung von Projekten mit LinkWare Live auf **SYNCHRONISIEREN**.

#### **Reinigen und Überprüfen aller Anschlüsse 3**

### W**Vorsicht**

**Reinigen Sie sämtliche Glasfaserverbindungen vor jedem Gebrauch ordnungsgemäß. Nichteinhaltung dieses Schritts oder nicht ordnungsgemäße Verfahren können fehlerhafte Testergebnisse und dauerhafte Schäden an den Anschlüssen zur Folge haben. Nähere Informationen finden Sie im Benutzerhandbuch.**

#### **Stellen Sie die Referenz ein, und überprüfen Sie die 4Testreferenzleitungen**

Das Referenzverfahren für Glasfaserkabelsets stellt einen Grundleistungspegel für Dämpfungsmessungen ein. Es ist wichtig, dass die Referenz häufig gesetzt wird. Sie müssen auch sicherstellen, dass sich die Testreferenzleitungen in einem guten Zustand befinden. Siehe das Bedienungshandbuch.

- **4-1** Den Tester und das Remote einschalten und mindestens 5 Minuten lang aufwärmen lassen. Lassen Sie sie länger stehen, wenn sie eine höhere oder geringere als die Umgebungstemperatur haben.
- **4-2** Vergewissern Sie sich, dass auf dem Startbildschirm die richtigen Einstellungen angezeigt werden.
- **4-3** Reinigen Sie die Anschlüsse an Tester, Remote und Testreferenzleitungen.
- **4-4** Tippen Sie auf dem Startbildschirm auf **REF SETZ**.
- **4-5** Tippen Sie auf dem Bildschirm **REFERENZ SETZEN** auf **ASSISTENTEN AUSFÜHREN**.
- **4-6** Stellen Sie die auf dem Bildschirm angezeigten Verbindungen her. Tippen Sie dann auf **WEITER**, um die abgeschlossenen Verbindungen anzuzeigen (**Referenz** in Abbildung [3](#page-9-0)).

#### *Hinweis*

*Wenn Sie die Referenz setzen, richten Sie die Tester gemäß Abbildung [3](#page-9-0) aus, um die Glasfasern möglichst gerade zu halten.*

**4-7** Zum Eingeben der Länge der Testreferenzleitungen, die Sie für die Verbindung zum Link verwenden möchten, tippen Sie auf **TRL LÄNGE** im Bildschirm **REFERENZ EINSTELLEN**. Die eingegebene Länge verändert nicht die Testergebnisse. Der Tester speichert die Länge mit den Ergebnissen, um die Anforderungen der TIA-Berichterstattung zu erfüllen.

- **4-8** Tippen Sie auf **REFERENZ SETZEN** und dann auf **WEITER**, und stellen Sie anschließend die auf dem Bildschirm dargestellten Verbindungen her (**TRL-Überprüfung** in Abbildung [3\)](#page-9-0)
- **4-9** Tippen Sie auf **TRC-ÜBERPRÜFUNG**. Der Tester misst und speichert die Dämpfung der hinzugefügten Testreferenzleitungen.

#### **Stellen Sie die Verbindungen her und führen Sie 5 einen Test aus**

- **5-1** Tippen Sie auf **WEITER**. Schließen Sie die Tester an den Link an, wie auf dem Bildschirm gezeigt (**Glasfaser-Link-Test** in Abbildung [3](#page-9-0)).
- 5-2 Drücken Sie auf  $\sqrt{r}$ <sup>EST</sup>, entweder am Haupt- oder am Remote-Tester.

#### **Auswertung der Ergebnisse 6**

Der Tester zeigt eine Zusammenfassung der Ergebnisse für die Glasfasertests an (Abbildung [4](#page-10-0) links). Um weitere Informationen anzuzeigen (Abbildung [4](#page-10-0) rechts), tippen Sie auf das Fenster für eine Glasfaser.

#### **Speichern der Ergebnisse 7**

- Wenn **Automatisch speichern** eingeschaltet ist, verwendet der Tester die nächsten beiden IDs zum Speichern der Ergebnisse für die beiden Fasern.
- Wenn **Auto Speichern** ausgeschaltet ist, tippen Sie auf **SPEICHERN** wenn der Test bestanden wurde, oder **SPÄTER BEHEBEN**, falls der Test fehlgeschlagen ist. Der Bildschirm **ERGEBNIS SPEICHERN** zeigt die nächsten beiden verfügbaren IDs. Sie können die IDs falls erforderlich ändern.

Der Tester speichert die Ergebnisse im Projekt **DEFAULT** (**STANDARD**), sofern Sie kein anderes Projekt angeben.

### **Informationen zu Projekten**

Sie haben die Möglichkeit, ein Projekt einzurichten, um die für eine Aufgabe erforderlichen Einstellungen und Tests festzulegen, den Status einer Aufgabe zu überwachen und die Testergebnisse zu organisieren.

Um ein neues Projekt anzulegen, tippen Sie auf dem Startbildschirm auf **PROJEKT**, dann auf **PROJEKT ÄNDERN** und dann auf **NEUES PROJEKT**. Weitere Informationen finden Sie im Benutzerhandbuch oder im technischen Handbuch.

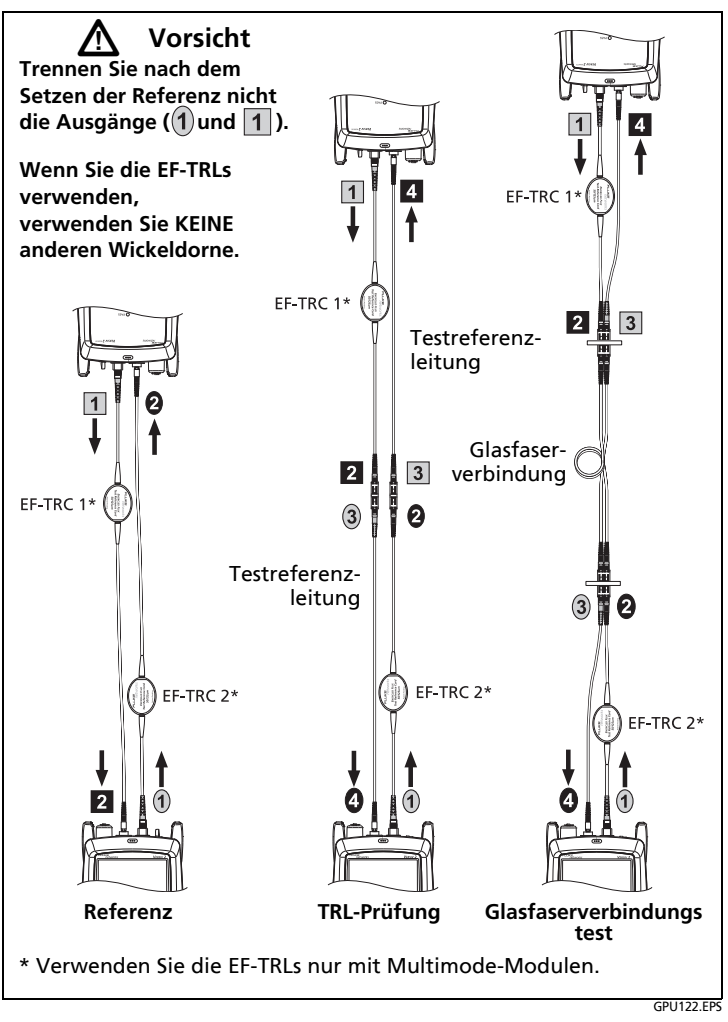

<span id="page-9-0"></span>**Abbildung 3. Verbindungen für den Smart-Remote-Modus (1-Jumper-Referenz, Multimode-Glasfaser)**

## **Über Cloud-Dienste von Fluke Networks**

Mit einem Fluke Networks Online-Konto und einer drahtgebundenen oder drahtlosen Netzwerkverbindung können Sie die LinkWare™ Live-Web-Applikation verwenden, um Projekte in der Cloud zu speichern und zu verwalten. Gehen Sie zu**https:// www.linkwarelive.com/signin** oder weitere Informationen finden Sie im Benutzerhandbuch oder im Technical Reference Handbook (Technisches Handbuch).

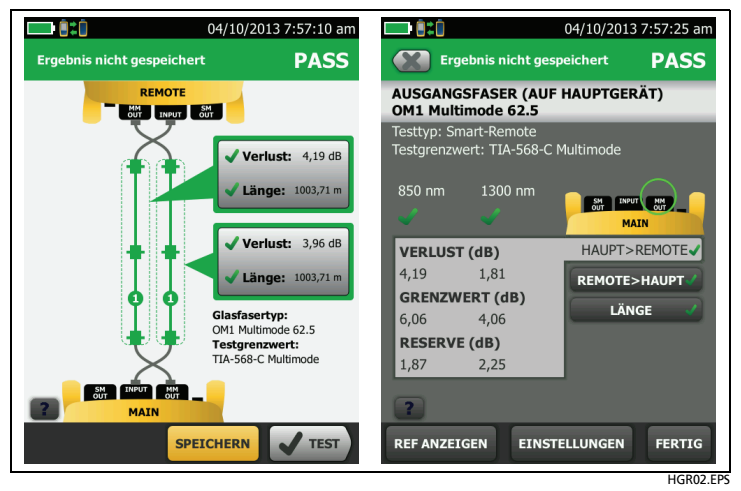

**Abbildung 4. Beispiele für Glasfasertest-Ergebnisbildschirme**

## <span id="page-10-0"></span>**Registrierung**

Mit der Registrierung des Produkts bei Fluke Networks erhalten Sie Zugriff auf hilfreiche Informationen zu Produktaktualisierungen, Tipps zur Fehlersuche und Supportdienstleistungen. Um sich zu registrieren, verwenden Sie die LinkWare PC-Software. Laden Sie LinkWare PC von der Fluke Networks-Website herunter.

## **Kontaktaufnahme mit Fluke Networks**

**[www.flukenetworks.com/support](http://www.flukenetworks.com/support)**

 $\mathbb{X}$ **info@flukenetworks.com**

**+31-(0) 40 2675 600, 1-800-283-5853, +1-425-446-5500**  $\sim$ 

**Fluke Networks 6920 Seaway Boulevard, MS 143F Everett WA 98203 USA**

Fluke Networks verfügt weltweit über Niederlassungen in mehr als 50 Ländern. Weitere Kontaktinformationen finden Sie auf unserer Website.

## **Allgemeine Spezifikationen**

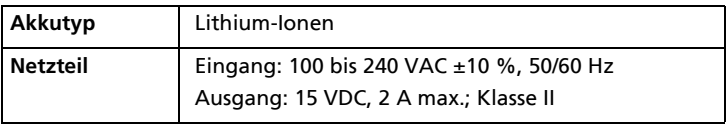

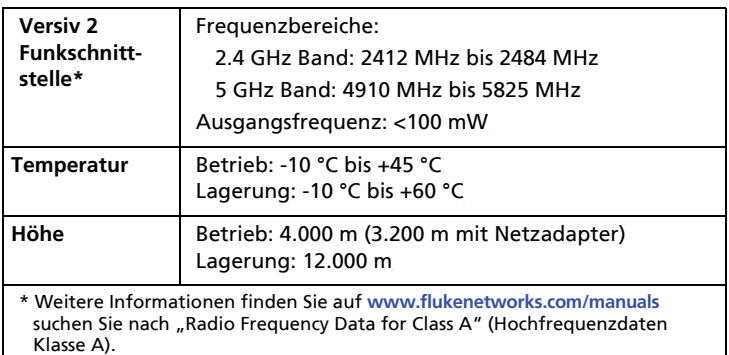

#### **BESCHRÄNKTE GARANTIE UND HAFTUNGSBEGRENZUNG**

Fluke Networks gewährleistet, dass Mainframe-Produkte für den Zeitraum von einem Jahr ab Kaufdatum frei von Material- und Fertigungsdefekten sein werden, sofern nicht hier anders festgelegt. Die Garantiedauer für Teile, Zubehör, Produktreparaturen und Service beträgt 90 Tage, sofern nicht anders vermerkt. Ni-Cad-, Ni-MH- und Li-Ion-Batterien, Kabel oder andere Peripheriegeräte werden wie Teile oder Zubehör behandelt. Diese Garantie gilt nicht für Schäden durch Unfälle, Vernachlässigung, Missbrauch, Modifikation, Verunreinigung oder abnormale Betriebsbedingungen oder unsachgemäße Handhabung. Diese Garantie darf von keiner Verkaufsstelle im Auftrag von Fluke Networks verlängert werden. Um während des Garantiezeitraums Garantieleistungen in Anspruch zu nehmen, wenden Sie sich bitte an das nächstgelegene von Fluke Networks autorisierte Servicezentrum, um Rücknahmeinformationen zu erhalten, und senden Sie dann das Produkt mit einer Beschreibung des Problems an dieses Servicezentrum.

Eine Liste der autorisierten Fachhändler finden Sie unter **[www.flukenetworks.com/wheretobuy](http://www.flukenetworks.com/wheretobuy)**.

DIESE GEWÄHRLEISTUNG STELLT DEN EINZIGEN UND ALLEINI-GEN RECHTSANSPRUCH AUF SCHADENERSATZ DAR. ES WERDEN KEINE ANDEREN GARANTIEN, Z.B. EIGNUNG FÜR EINEN BESTIMMTEN ZWECK, IMPLIZIERTER ODER AUSDRÜCKLICHER ART ABGEGEBEN. FLUKE NETWORKS HAFTET NICHT FÜR SPEZI-ELLE, UNMITTELBARE, NEBEN- ODER FOLGESCHÄDEN ODER VERLUSTE, UNABHÄNGIG VON DER URSACHE ODER THEORIE. Weil einige Staaten oder Länder den Ausschluss oder die Einschränkung einer implizierten Gewährleistung sowie von Begleit- oder Folgeschäden nicht zulassen, ist diese Gewährleistungsbeschränkung möglicherweise für Sie nicht gültig.

4/15

Fluke Networks PO Box 777 Everett, WA 98206-0777 USA